## Jak dołączyć do webinaru - krok po kroku.

W celu prawidłowego i pełnego korzystania z naszych webinarów należy dysponować urządzeniem mającym dostęp do stałego łącza z Internetem, wyposażonym w najnowszą lub poprzednią wersję przeglądarki internetowej. Technologia, którą dysponujemy umożliwia oglądanie webinarów na sprzęcie klasy PC, Mac lub na urządzeniach przenośnych (smartfony, tablety):

komputery z systemem Windows (możliwość zabrania głosu i zadania pytania na czacie), komputery z systemem Linux (możliwość zabrania głosu i zadania pytania na czacie), komputery z systemem Mac OS (możliwość zabrania głosu i zadania pytania na czacie), urządzenia przenośne z systemem iOS (możliwość zadania pytania na czacie), urządzenia przenośne z systemem Windows (możliwość zadania pytania na czacie), urządzenia przenośne z systemem Android (możliwość zadania pytania na czacie).

Jak dołączyć do naszego webinaru?

1. Sprawdź wersję swojej przeglądarki.

Do poprawnego działania niezbędna jest najnowsza lub poprzednia wersja - szczegóły techniczne znajdziesz w opisie każdego webinaru na stronie www.akademianikona.pl

2. Połącz się 30 min przed rozpoczęciem szkolenia aby uniknąć problemów technicznych i zacząć webinar o planowanej godzinie ;)

W zaproszeniu otrzymałeś link do webinaru Po kliknięciu w link zaloguj się do webinaru - wpisz dane podane podczas składania zamówienia w serwisie [www.akademianikona.pl](http://www.akademianikona.pl) oraz hasło przesłane w zaproszeniu.

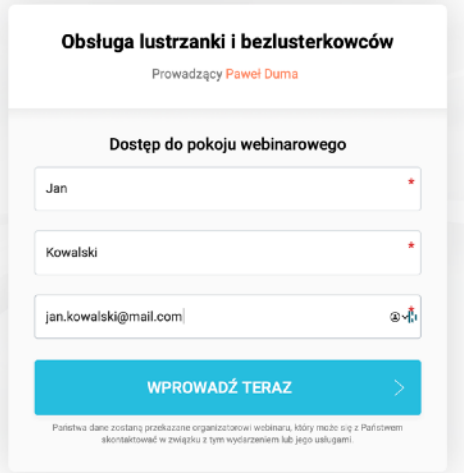

Po pomyślnym logowaniu zobaczysz potwierdzenie i czas pozostały do rozpoczęcia webinaru.

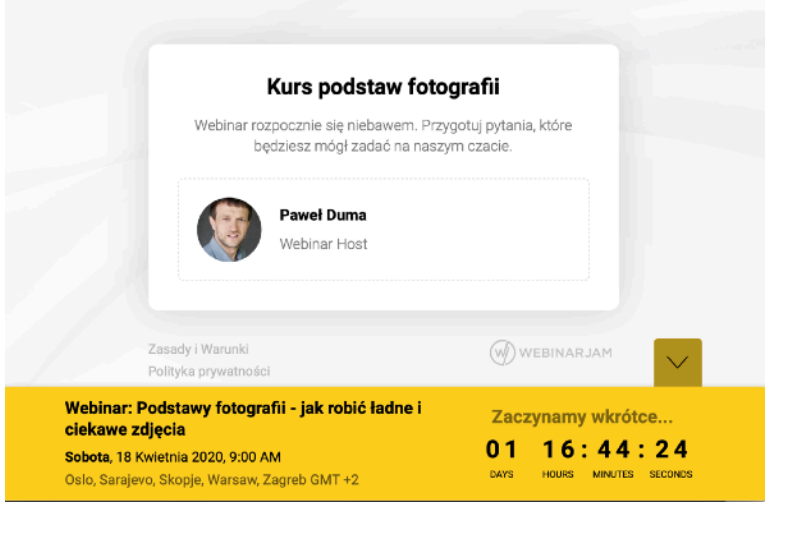

## Witamy!

odbieranie webinaru.

Znajdujesz się w naszej wirtualnej klasie. To stąd nasz wykładowca poprowadzi webinar.

Piętnaście minut przed webinarem w naszej wirtualnej klasie

streamingowe. Kliknij w dowolnym miejscu, żeby rozpocząć

pojawi się prowadzący. Twoim oczom ukaże się okno

WITAMY!

ó START THE BROADCAST

Szczęśliwie dołączyłeś do naszego kursu!

Co prawda zajęcia jeszcze się nie rozpoczęły, ale już teraz możesz zacząć zadawać pytania na naszym czacie, który znajduje się po prawej stronie. Jeśli nie chcesz go widzieć, kliknij na czerwonym polu z trzema kropkami.

Jeśli podczas webinaru obraz albo dźwięk się zatną lub znikną, skorzystaj z opcji "Połącz ponownie" widocznej nad (po środku) okna z prowadzącym.

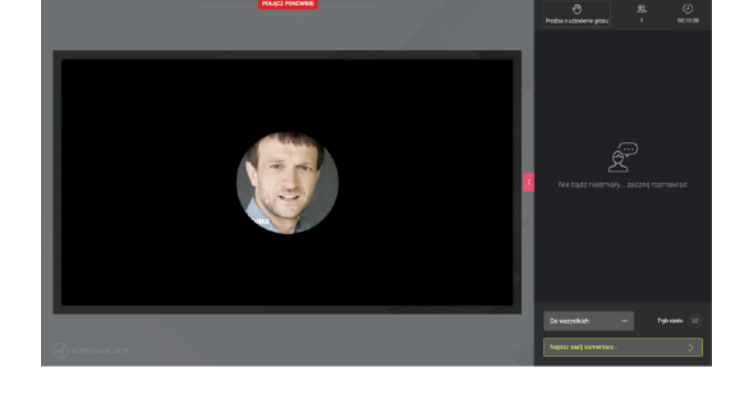

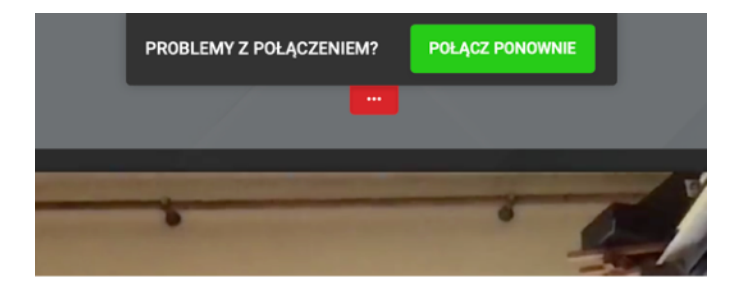

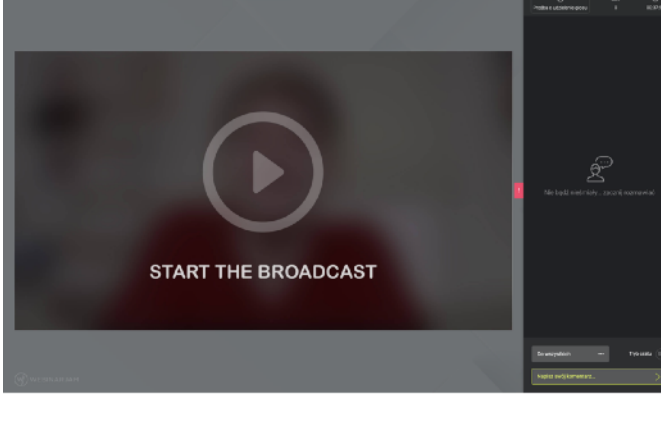